## 附件 3

## 智视云线上面试流程

面试流程分为:软件下载、设备准备、人脸登录、阅读 考试流程、佐证绑定、抽签、阅读承诺书和须知、进入面试、 设备确认、信息确认、开始答题、结束考试等环节。

1、软件下载。考生需要在招考公告规定下载时间内使 用非微信浏览器到"智视云"、"智视通"下载地址进行下载。 "智视云"使用电脑直接点击下载,"智视通"使用手机非 微信浏览器扫码下载。

2、设备准备。线上面试前,请确认面试环境(房间) 设置符合要求, 面试设备和系统配置符合要求, 电量充足, 网络正常,且保证在"智视云""智视通"系统上摄像、录 音等功能运行正常。

3、人脸登录。考生开考前 30 分钟用人脸登录方式登录 "智视云"线上面试系统。如人脸登录失败,可联系技术服 务人员获取账号密码,使用普通登录功能进行登录。考生须 按照要求登录系统,不得多屏登录。面试时考生不得使用滤 镜、美颜等功能,妆容不宜夸张,不得遮挡面部、耳部,不 得戴口罩。

4、阅读考试流程。考生登录面试系统后,须认真阅读 考试流程,了解面试系统。

 $1$ 

5、佐证绑定。打开移动端"智视通", 通过 APP 内置扫 码功能扫描系统对应考试项目的二维码,开启"智视通"佐 证视频录制(录制完成后将自动上传)。注意:如果二维码 识别不成功,可点击【智视通扫码】旁边的放大镜图标放大 二维码重试。

在面试开始前,须使用移动设备(手机或平板)前置摄 像头 360 度环拍面试环境 (确保本人在镜头内), 环拍完后 将移动设备固定在能够拍摄到考生桌面、笔记本电脑屏幕、 周围环境及考生行为的位置,持续拍摄到面试结束(不得中 断拍摄)。具体详见移动端 APP《智视通操作手册》。

6、抽签。考生进入面试前须在"智视云"系统中完成 抽签操作,如未抽签,系统将自动分配抽签号。

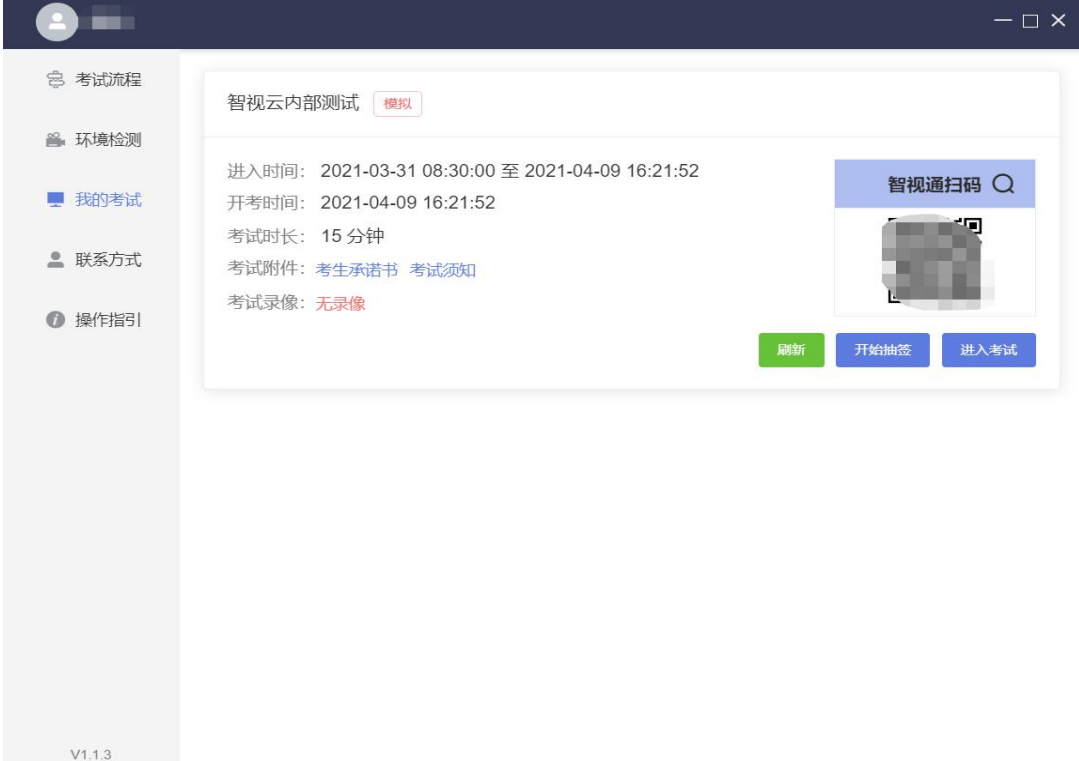

7、阅读承诺书和须知。考生先后进入考生诚信承诺书、 在线考试须知界面。

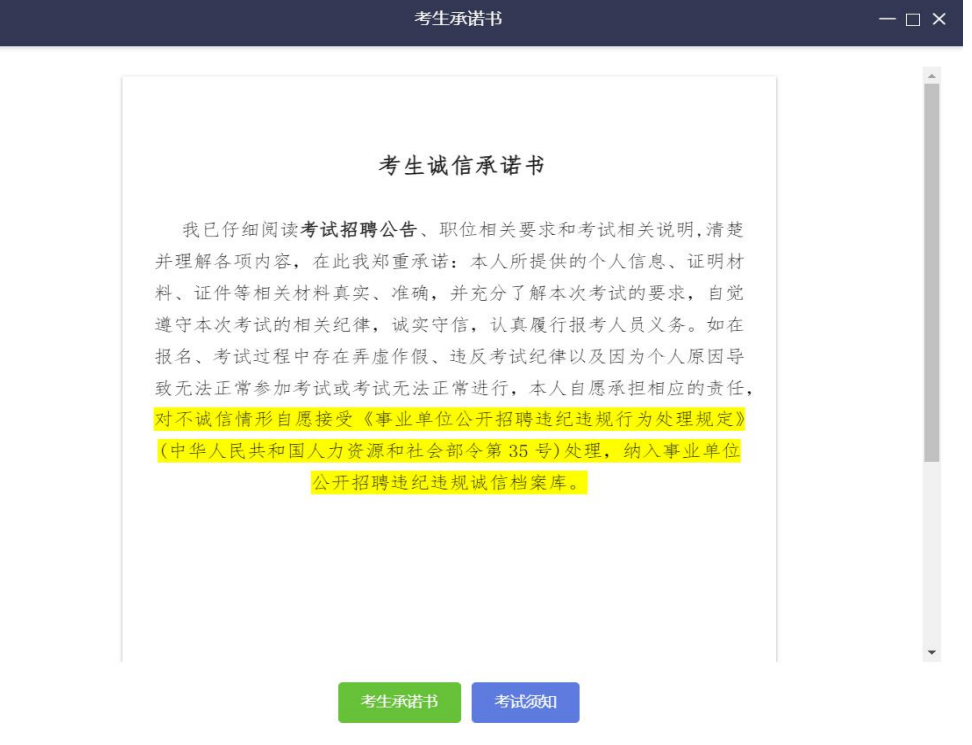

考试须知

 $-\Box$  x

## 在线考试须知

一、系统测试

(一) 在安装"智视云"考生端软件前, 请先退出 360 安 全卫士、360 杀毒软件、腾讯电脑管家等拦截考试软件运行 的杀毒工具及动态壁纸 (如: 火萤、Wallpaper Engine、 UPUPOO 等)。

(二) 为保障线上考试能够顺利进行, 系统提供模拟试 测功能, 试测的主要内容包括登录、录音录像、视频上传、 佐证视频上传、考试录像回看等全流程操作;若在试测过程 中出现无法登录、面部识别障碍、无法回看考试视频等技术 问题,请咨询 400-808-3202。若出现因电脑故障、断网、断 电、账号错误等非系统技术问题导致无法正常考试的,由考 生自行承担责任。每一个考生账号只允许单端登录。

(三) 考试过程中请关闭 QQ、微信、钉钉、内网通等 所有通讯工具及 TeamViewer、向日葵等远程工具, 不按此 操作导致考试过程出现故障而影响考试的,由考生自行承担 责任。

考生承诺书

8、进入面试。当允许进入面试后(注意考试进入时间), 考生方可点击【进入考试】按钮进入面试。如【进入考试】 按钮不可点击,请点击【刷新】按钮更新考试状态。考生只 能使用一个显示器进行面试,如有外接显示器的,请先拔掉 多余外接显示器再进入面试。考生进入面试界面后系统将自 动开启视频录制并实时上传至服务器,请考生不要作出切屏、 截屏或其它与考试无关的操作。

9、设备确认。考生开始正式考试前需要再次确认面试 所使用的设备。

刷新设备:如果刚刚接入新设备,可以点击【刷新设备】 按钮更新设备列表。

摄像头:点击摄像头后的选项可切换摄像头。

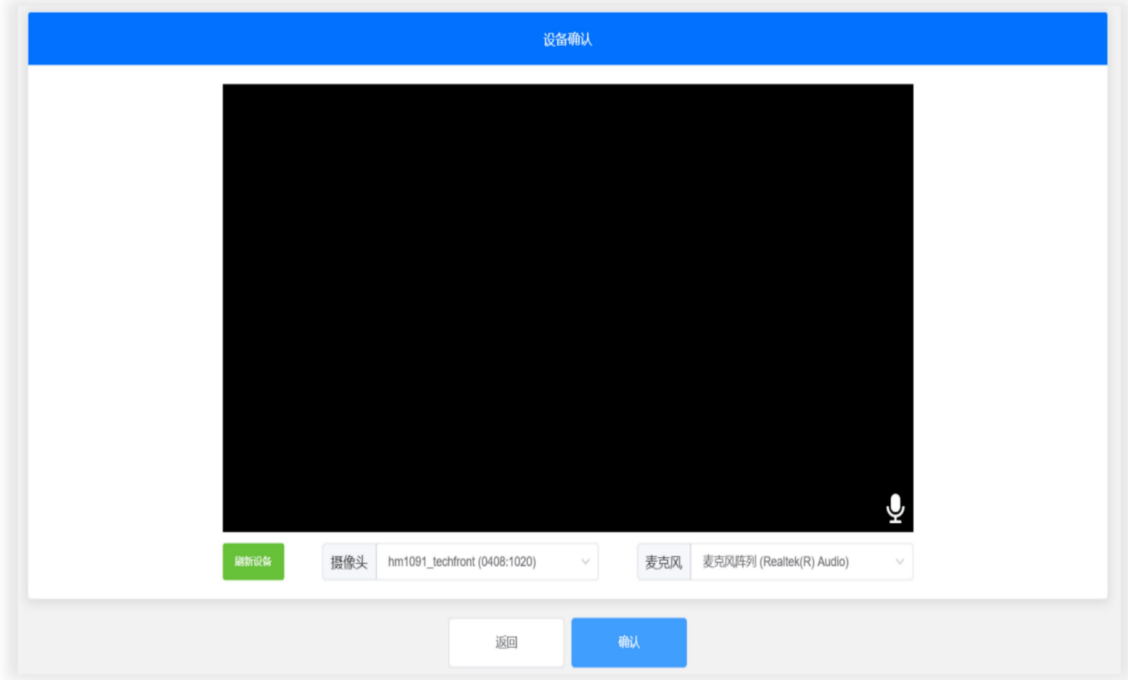

麦克风:点击麦克风后的选项可切换麦克风。

10、信息确认。信息确认界面为个人信息确认,请考生 认真核对个人信息后点击【确认】进入下一环节。如在正式 线上面试过程中发现个人信息有误,请继续完成面试,面试 结束后联系咨询技术服务电话解决(如在模拟测试过程中发 现个人信息有误,请立即联系咨询技术服务电话解决)。

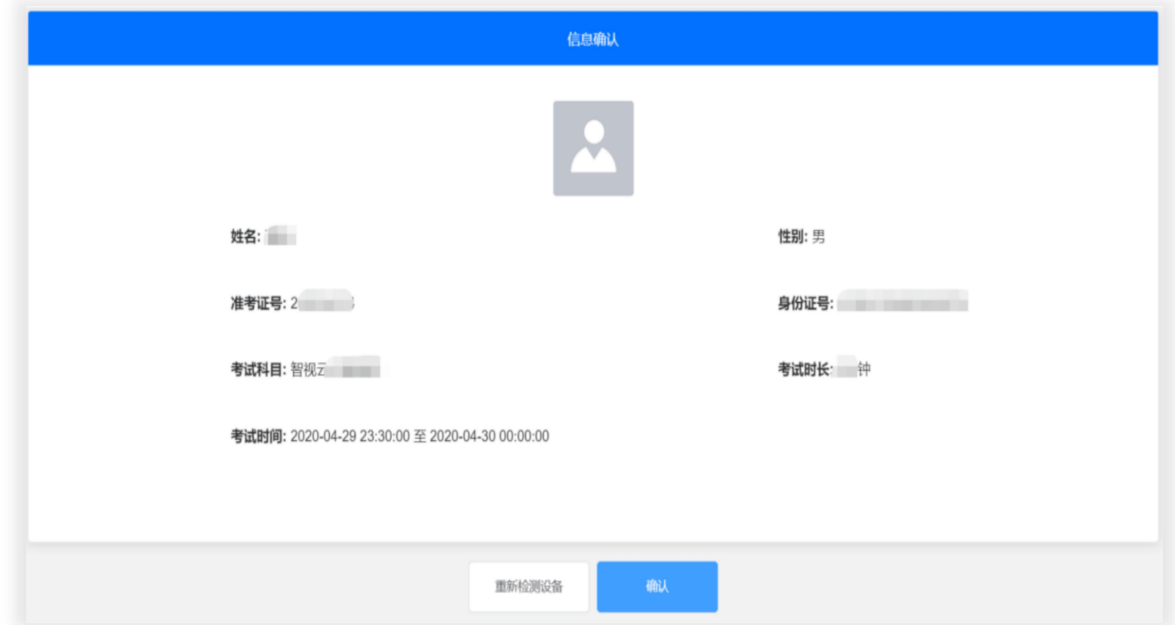

11、开始答题。考生必须在开考时间前进入到【考试开 始前倒计时页面】等候考试。考试界面左侧开启开考倒计时 提醒,倒计时结束后会自动显示试题并启动答题倒计时。右 侧界面分别为摄像头所采集的实时视频、音量采集条、个人 信息、考试倒计时、结束考试按钮、求助按钮等。面试时请 考生用普通话按照题序逐一作答,每回答完一题,请说"该 题回答完毕" 。面试开始 3 分钟后,系统不再允许考生登录。 注意事项:

(1)当面试题目没有加载出来时,请点击刷新题目按 钮来获取题目或立即通过【求助】按钮联系监督员。

(2)面试过程中请考生不要作出与考试无关的任何操 作,面试全程会有摄像头、麦克风采集及录屏。

(3)面试过程中考生不得抄录、复制与考试相关的内 容外泄传播,或在网络上发布任何与面试相关的信息。

(4)面试过程中考生不得查阅任何资料或向他人求助。

(5)考生作答期间,不得以任何方式暗示或透露姓名 等个人信息。

(6)如考生需要提前结束面试,可点击【结束考试】 按钮,点击确认框中的【确认】按钮后结束面试。

(7)在面试过程中,考生如遇网络中断,请继续完成 面试。面试结束后,重新连接网络,再上传视频。如上传中 遇到问题,请联系咨询技术服务电话 400-808-3202。

(8)当需要向监督员求助时,可以点击【求助】按钮, 通过输入文字与监督员进行沟通。

(9)考试结束后会出现面试视频上传界面,请考生不 要作出任何操作,面试视频上传成功将提示上传成功(此时 可关闭考试页面,完成本次面试),若视频上传失败,请按 照"视频指引"进行操作或咨询技术服务电话 400-808-3202。

(10)在面试过程中,考生如遇其他特殊情况,考生本 人可联系咨询技术服务电话 400-808-3202。

6

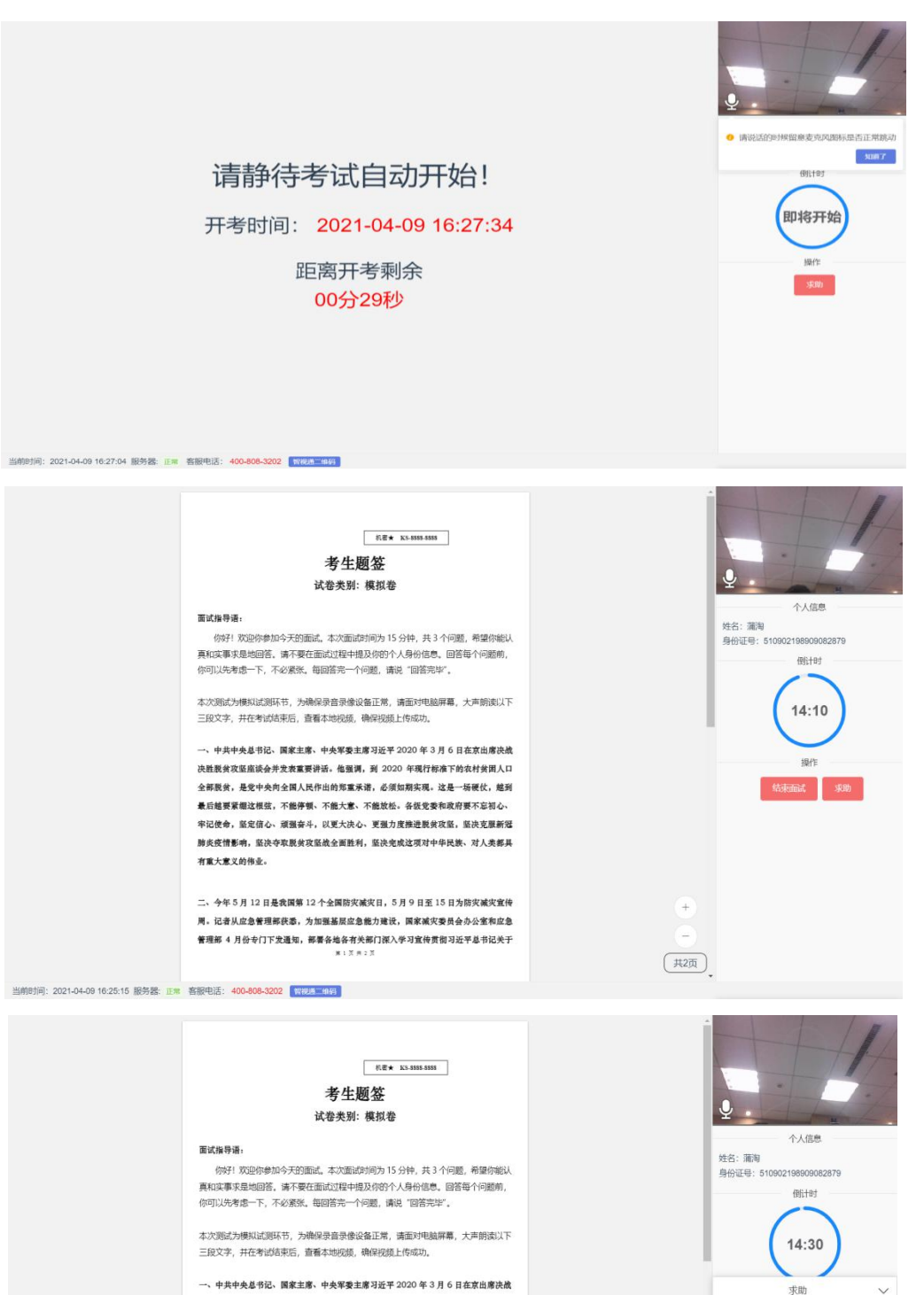

决胜脱贫攻坚座谈会并发表重要讲话。他强调, 到 2020 年现行标准下的农村贫困人口 全部脱贫, 是党中央向全国人民作出的郑重承诺, 必须如期实现。这是一场硬仗, 越到 最后越要紧绷这根弦,不能停顿、不能大意、不能放松。各级党委和政府要不忘初心、 牢记使命, 坚定信心、顽强奋斗, 以更大决心、更强力度推进脱贫攻坚, 坚决克服新冠 肺炎疫情影响, 坚决夺取脱贫攻坚战全面胜利, 坚决完成这项对中华民族、对人类都具 有重大意义的伟业。

二、今年5月12日是我国第12个全国防灾减灾日,5月9日至15日为防灾减灾宣传 周。记者从应急管理部获悉,为加强基层应急能力建设,国家减灾委员会办公室和应急 管理部 4 月份专门下发通知,部署各地各有关部门深入学习宣传黄彻习近平总书记关于

当前时间: 2021-04-09 16:24:55 服务器: 正常 客服电话: 400-808-3202 【<del>数视画三峰码</del>】

 $^{(+)}$ 

 $\boxed{\text{\#2}\overline{\text{\#}}}$ 

 $\Box$ 

点此输入消息

2008

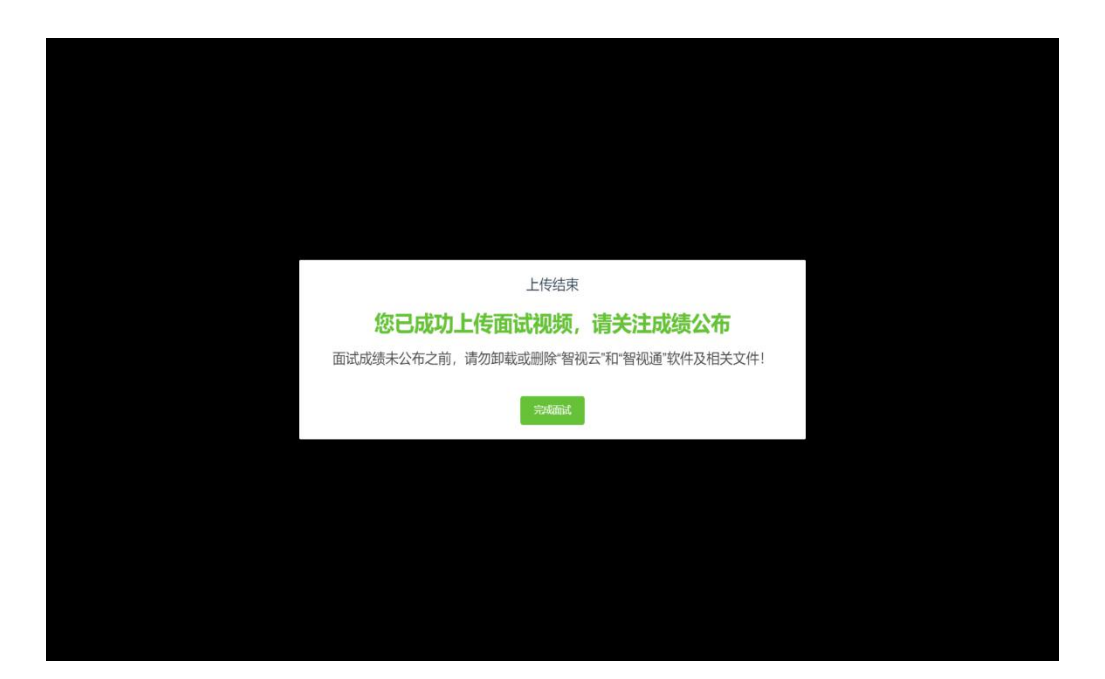

12、结束考试。若考生提前结束面试,或面试时间截止 时,系统自动停止视频录制,请考生耐心等待"智视云"系 统上传数据,直至提示上传完毕后方可回到首页。面试结束 后,手动停止移动端"智视通"APP 佐证视频拍摄,并于60 分钟内检查确认佐证视频已上传。注意:"智视通"拍摄的 佐证视频会自动上传,请考生确认上传成功即可。若上传未 能成功,请考生务必主动联系技术人员处理。在面试成绩未 公布之前,请勿卸载或删除"智视云"和"智视通"软件及 相关文件。